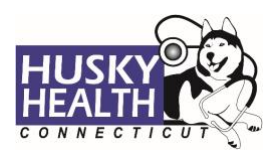

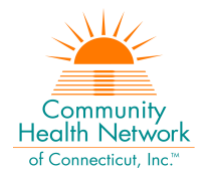

# Table of Contents

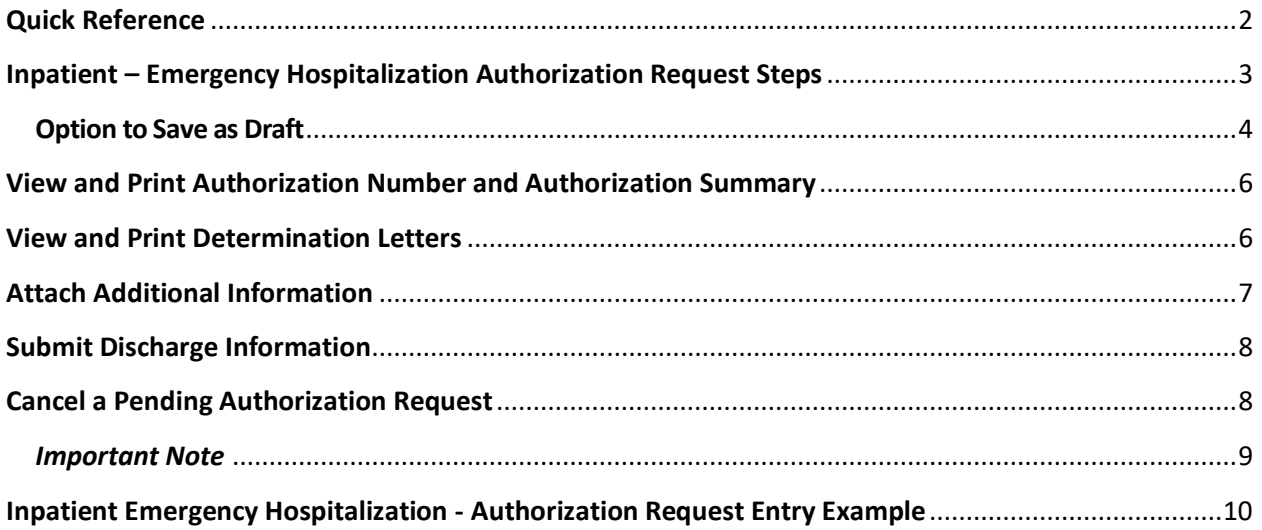

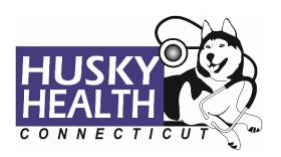

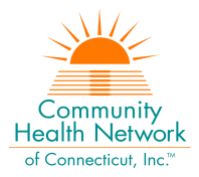

# **INPATIENT – EMERGENCY HOSPITALIZATION**

<span id="page-1-0"></span>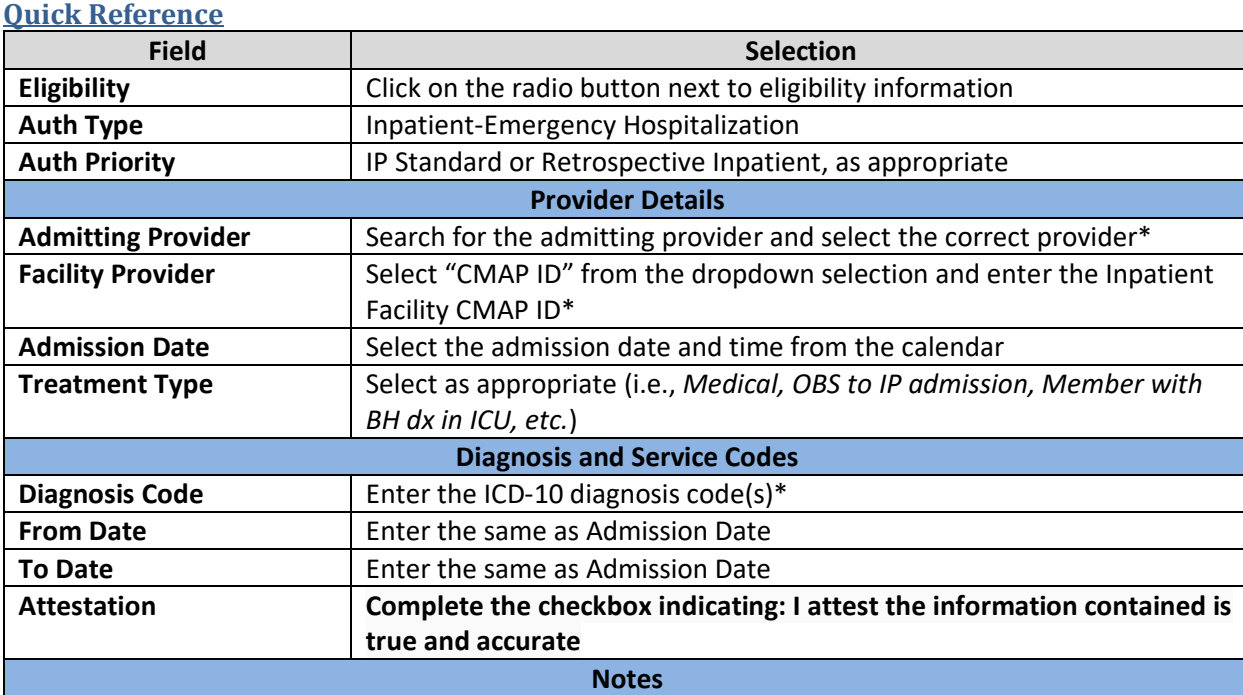

Provide the following information:

*MRN:* 

*Hospital campus (if applicable):* 

*Contact person name:* 

*Phone #:*

Enter any notes or information pertinent to the case (i.e., *Medicare A Exhausted; Medical Maternity, not delivery*)

### **Attachments**

Attach all clinical documents needed to support medical necessity (such as demographics page, History & Physical, or any additional relevant clinical notes):

#### **InterQual®**

System will launch InterQual® (IQ). Based on the primary outcome, an approval will be issued, or the case will pend for medical necessity review.

*\* Use "down arrow" on keyboard to select* 

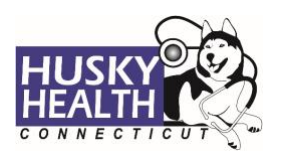

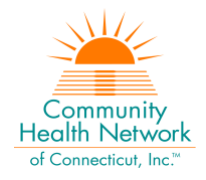

## <span id="page-2-0"></span>**Inpatient – Emergency Hospitalization Authorization Request Steps**

- 1. Log in:
	- a. Users MUST log in with the correct **CMAP ID** for the facility they are requesting services, to be able to see authorizations submitted under that facility's ID
- 2. Click on the "Home" tab
- 3. Select the "Start New Inpatient Request" icon

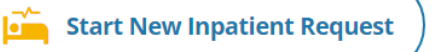

#### 4. Enter member's Date of Birth **and** Member ID number, and click "Find Member"

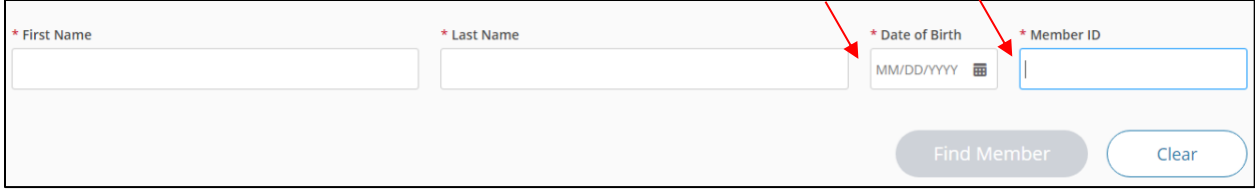

#### 5. Select member by clicking on member's box

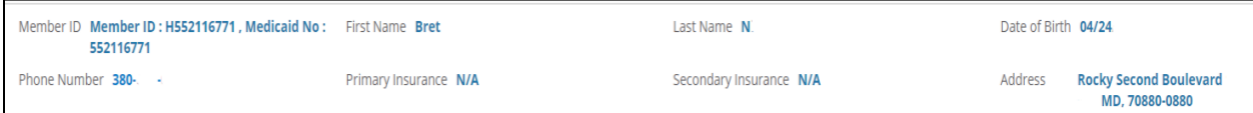

#### 6. **Eligibility:** click on radio button next to eligibility information

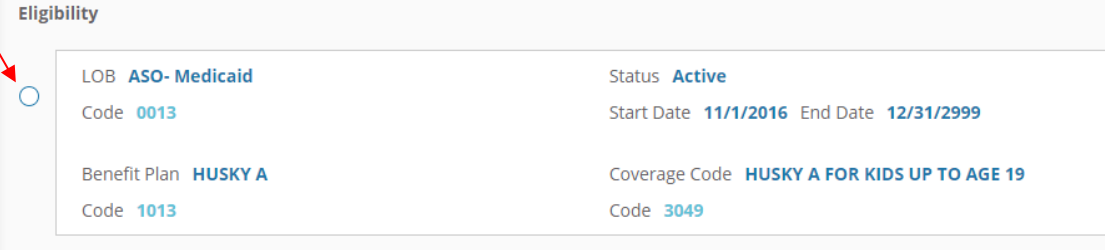

7. **Authorization Type:** Inpatient-Emergency Hospitalization

### 8. **Auth Priority:**

- a. *IP Standard:* used for eligible member notifications within two business days of admissions
- b. *Retrospective Inpatient:* for internal use only do NOT use
	- i. For retrospective eligible members, notification must be faxed within 90 days of retro-eligibility being granted, to 203.265.3994 or 203.774.0551
- c. *Special Retrospective Review:* for internal use only do NOT use

### 9. **Provider Details:**

- a. *Servicing Provider* this is the admitting MD
	- i. Search for the admitting provider, and select the correct provider
	- ii. If unable to locate the provider in the system, you may use "Default Provider"
- *b. Facility Provider* this is the inpatient hospital
	- i. Select "CMAP ID" from the dropdown selection
		- 1. Enter your facility's billing CMAP ID and click the "down arrow" on your keyboard to select your facility
- c. You may click on the **i** to view/verify the provider details

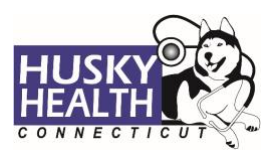

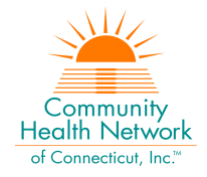

d. Use the advanced search tool to look up providers as needed

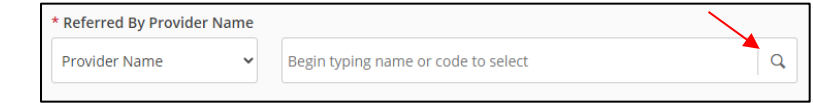

- 10. **Admission Date:** select the date and time from the calendar
- 11. **Treatment Type:** select as appropriate
	- a. Medical
	- b. Admit after AMB/OBS/Outpatient
	- c. High-Risk OB
	- d. Maternity
	- e. Medical Detox ICU
	- f. Newborn
	- g. Surgical
	- h. Transplant
- 12. **Diagnosis Code:**
	- a. Type the ICD-10 code
	- b. Use the "down arrow" to select code
	- c. Use the **+** sign to add codes as needed
- 13. **From Date:** enter the same as admission date. You can use the letter "T" for today and add +/ signs to add or subtract a number of days, e.g., T-1 = yesterday
- 14. **To Date:** enter the same as admission date
- 15. **Attestation:** complete the checkbox with attestation of submission for required documents and accurate clinical information
- <span id="page-3-0"></span>16. Click **Next** to proceed with authorization:

### a. **Option to Save as Draft**

Please note: the option to **Save as Draft** can be used if the clinical information is not available at the time of the authorization creation.

The authorization will NOT be available to HUSKY Health staff until the user clicks on "Submit," and the InterQual is completed.

All authorizations must be submitted within two business days of the start date of service; the option to **Save as Draft** does not override this requirement. Draft authorizations will only be available for up to seven days.

- i. To retrieve a list of authorizations "Saved as Draft":
	- 1. Go to the Home tab and scroll down to see Draft Authorizations
	- 2. Click on "Innatient Drafts"

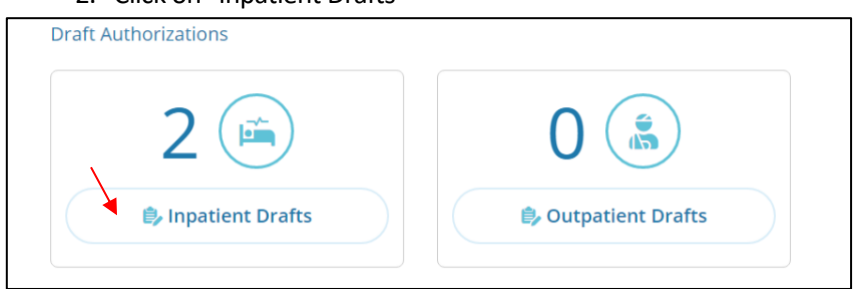

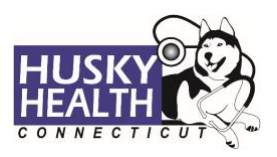

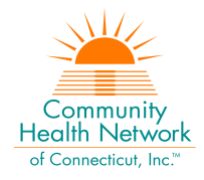

- 3. Enter member ID to search
- 4. Reopen the authorization draft by clicking on the "draft" link under **Status**
	- a. Note: You may click on "Download Results" to export an Excel spreadsheet with all authorizations saved as a draft, if needed

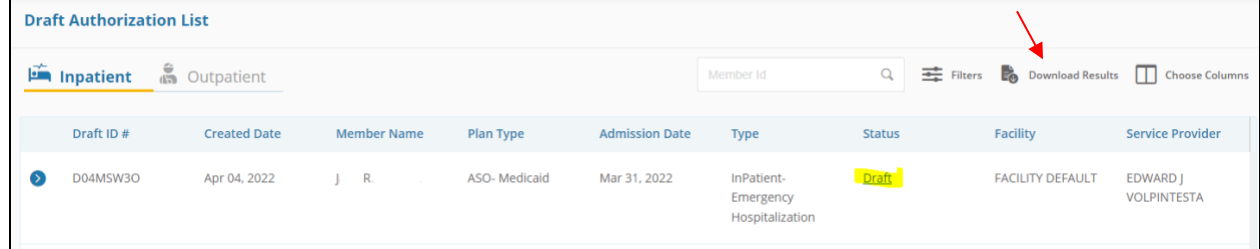

### 17. Add **Notes** and **Attachments,** then select **Submit**

a. Enter the following information under Notes:

MRN: Hospital campus: Contact person name: Phone #:

Include any important information in the notes section, such as Medicare A Exhausted, OBS to IP admission, Member with BH dx in ICU, etc.

- b. Attach pertinent clinical information
- c. Note: both sections are required to proceed with submission

### 18. **InterQual® (IQ) Review:** System will launch IQ

- a. Select the criteria subset based on member's condition
	- i. Episode Day ONE
	- ii. LOC-Select Acute, Intermediate, or Critical Level of Care (Note: OBS must not be used for Inpatient LOC requests)
	- iii. Select the criterion as it pertains to member
	- iv. Click on "Complete" and choose "YES"
- b. IQ Primary Outcome will result in either:
	- i. **Criteria Met** and issue approval
	- ii. **Criteria Not Met**, which will pend for internal review
- c. Refer to system-generated instructions after completing the IQ

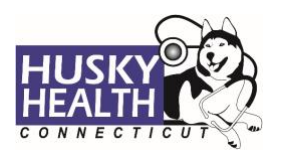

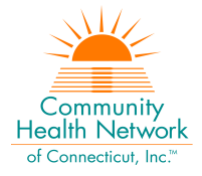

### <span id="page-5-0"></span>**View and Print Authorization Number and Authorization Summary**

The option to view and print the authorization summary is available immediately after submitting a request. An informational message shows the authorization reference number and link to print the authorization summary.

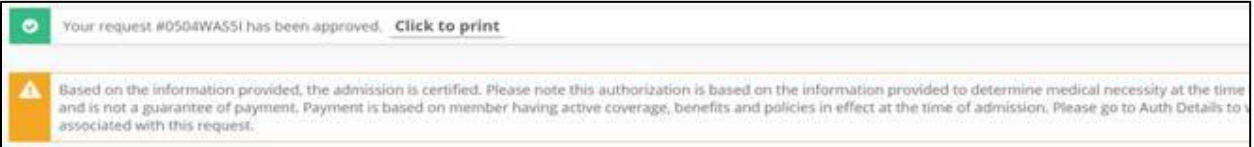

- 1. Scroll down to view the authorization details
- 2. To view the Authorization Number (KG#), scroll down to the procedure codes section and refer to the *Alternate Service ID*  Ń

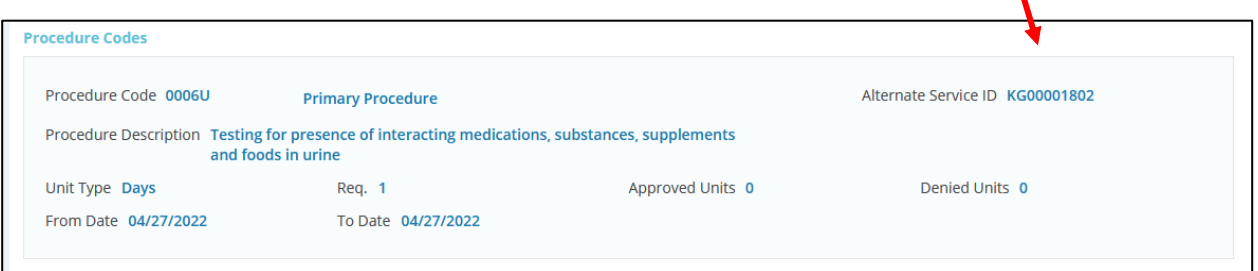

- 3. To print the Authorization Summary, select "Click to print"
	- a. Note: the Authorization Summary may open on a new tab in your browser

### <span id="page-5-1"></span>**View and Print Determination Letters**

- 1. Click on "Authorization List" on the left-hand menu
- 2. Select the **Inpatient** icon
- 3. Enter the **Member ID** and press enter, or click on the magnifying glass to search
- 4. Click on the caret symbol to expand the view
- 5. Click on "View Letter"

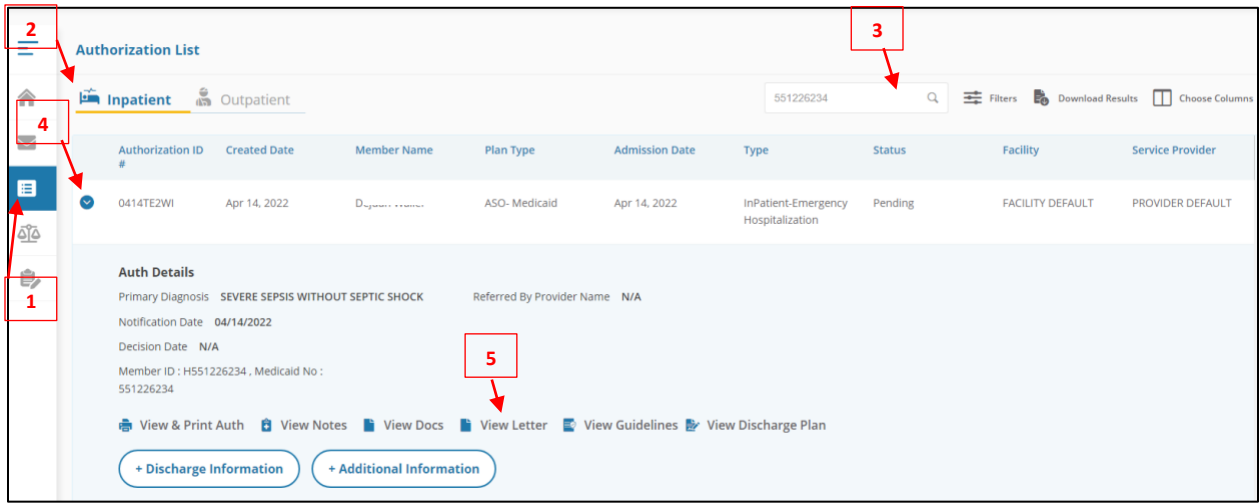

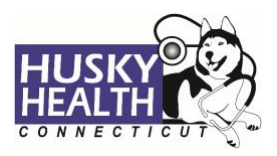

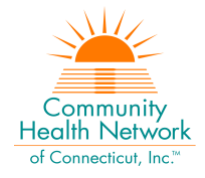

6. Click on the link next to Document Name to download or print the letter

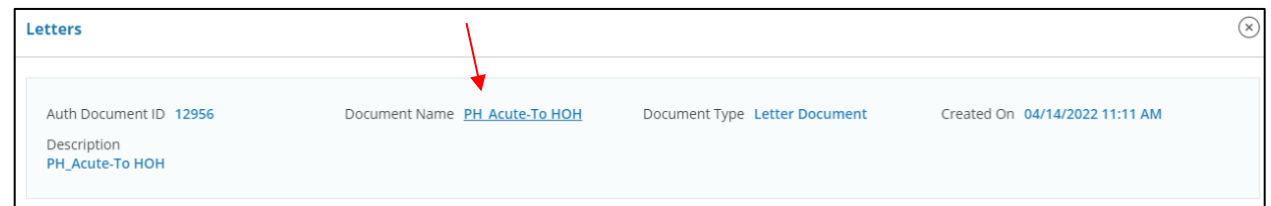

### <span id="page-6-0"></span>**Attach Additional Information**

After the authorization is submitted, you may add notes and attachments to the authorization request while it is in *pending* status.

- a. Click on "Authorization List" on the left-hand menu
- b. Select the **Inpatient** icon
- c. Enter the **Member ID** and click on the magnifying glass to search
- d. Click on the caret symbol to expand the view
- e. Click on *+Additional Information*
- f. Proceed to enter a note and add attachments (both sections are required)
- g. Complete the checkbox with attestation of submission for required documents and accurate clinical information
- h. Click "Submit"

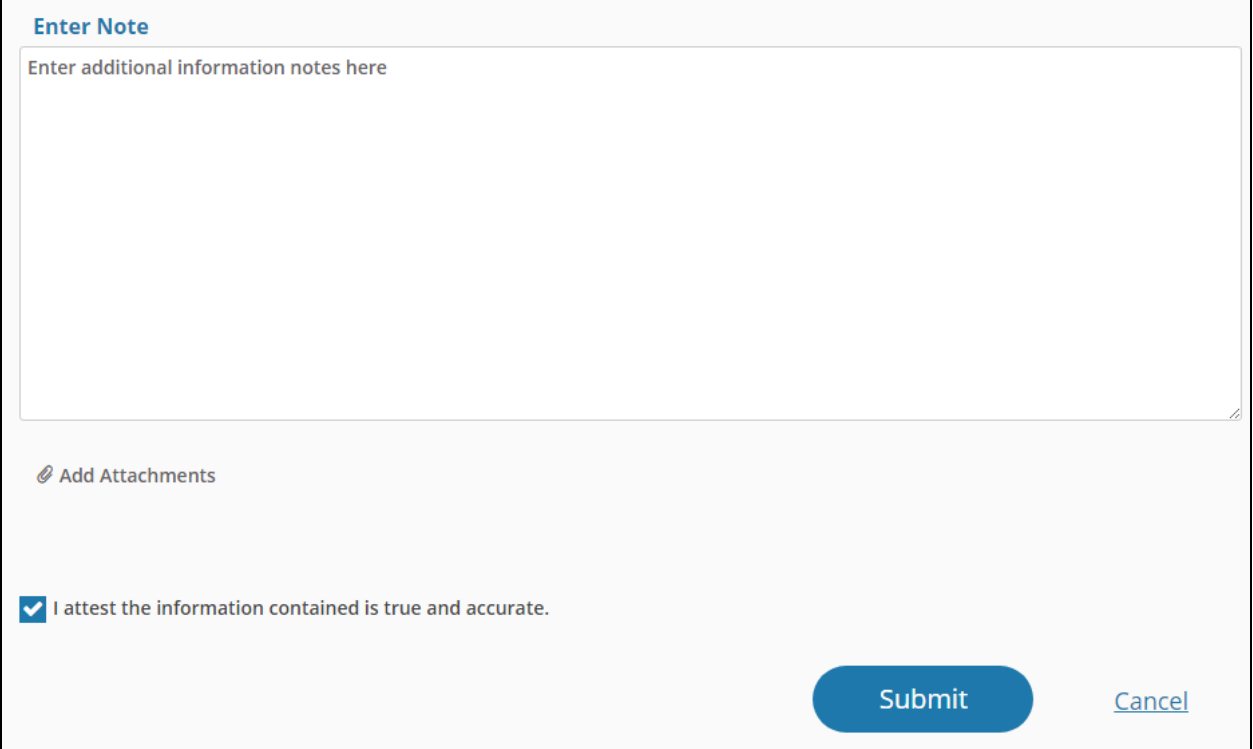

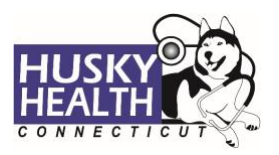

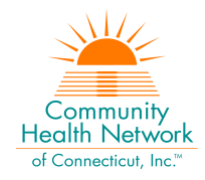

### <span id="page-7-0"></span>**Submit Discharge Information**

- 1. Click on "Authorization List" on the left-hand menu
- 2. Select the **Inpatient** icon
- 3. Enter the **Member ID** and click on the magnifying glass to search
- 4. Click on the caret symbol to expand the view
- 5. Click on *+Discharge Information*
- 6. Proceed to enter all required fields:
	- a. Discharge Date: enter the date the member was discharged
	- b. Discharge To: select "See Type"
	- c. Discharge Type: select as appropriate
	- d. Add Note: enter a note with pertinent information
	- e. Add Attachments: add documentation with clinical information
	- f. Complete the checkbox with attestation of submission for required documents and accurate clinical information
- 7. Click "Submit"

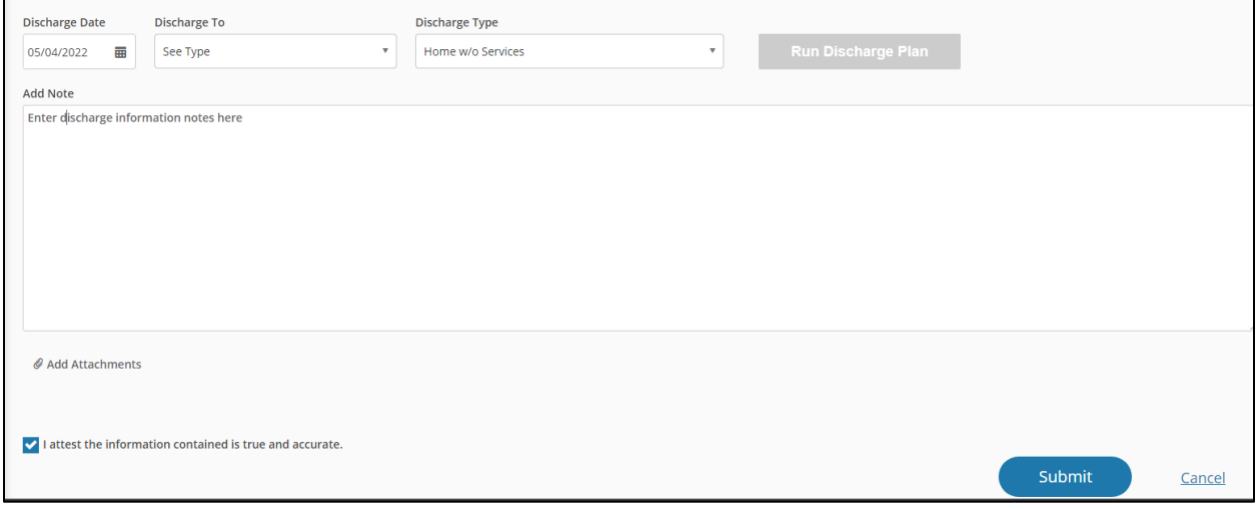

### <span id="page-7-1"></span>**Cancel a Pending Authorization Request**

You may cancel/withdraw an authorization when it's in *pending* status only. To make a modification, or to cancel a request with a determination on file, please contact the Prior Authorization unit.

1. Select the link labeled "Request to withdraw a pending Authorization" at the bottom of the **Home** page

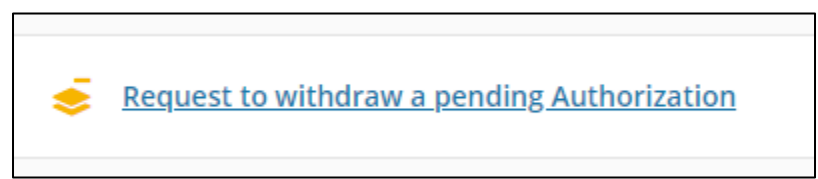

- 2. Enter the Authorization ID (reference number) or member ID to search
- 3. Click the radio button on the left side to select the authorization
- 4. Check the box to confirm the selection

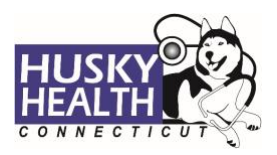

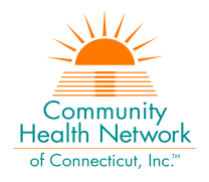

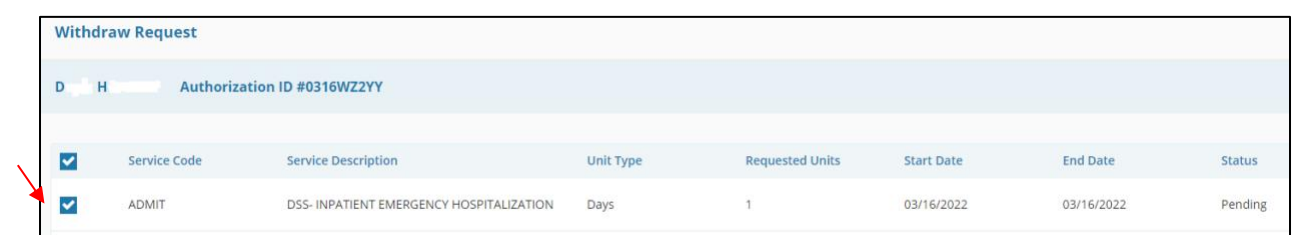

- 5. Add a note with the reason for cancellation
- 6. Click "Submit"
- 7. To print the details, select the "click to print" link available in the confirmation message

### <span id="page-8-0"></span>*Important Note*

*The following features are not operational in the authorization portal at this time:*

- *Messages*
- *Extensions*
- *Appeals*
- *Peer to Peer Reviews*

Please contact the Prior Authorization unit for additional information, modification requests, or questions at **1.800.440.5071**.

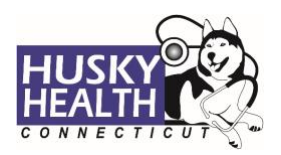

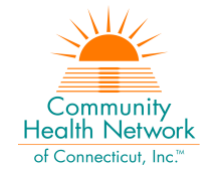

# <span id="page-9-0"></span>**Inpatient Emergency Hospitalization - Authorization Request Entry Example**

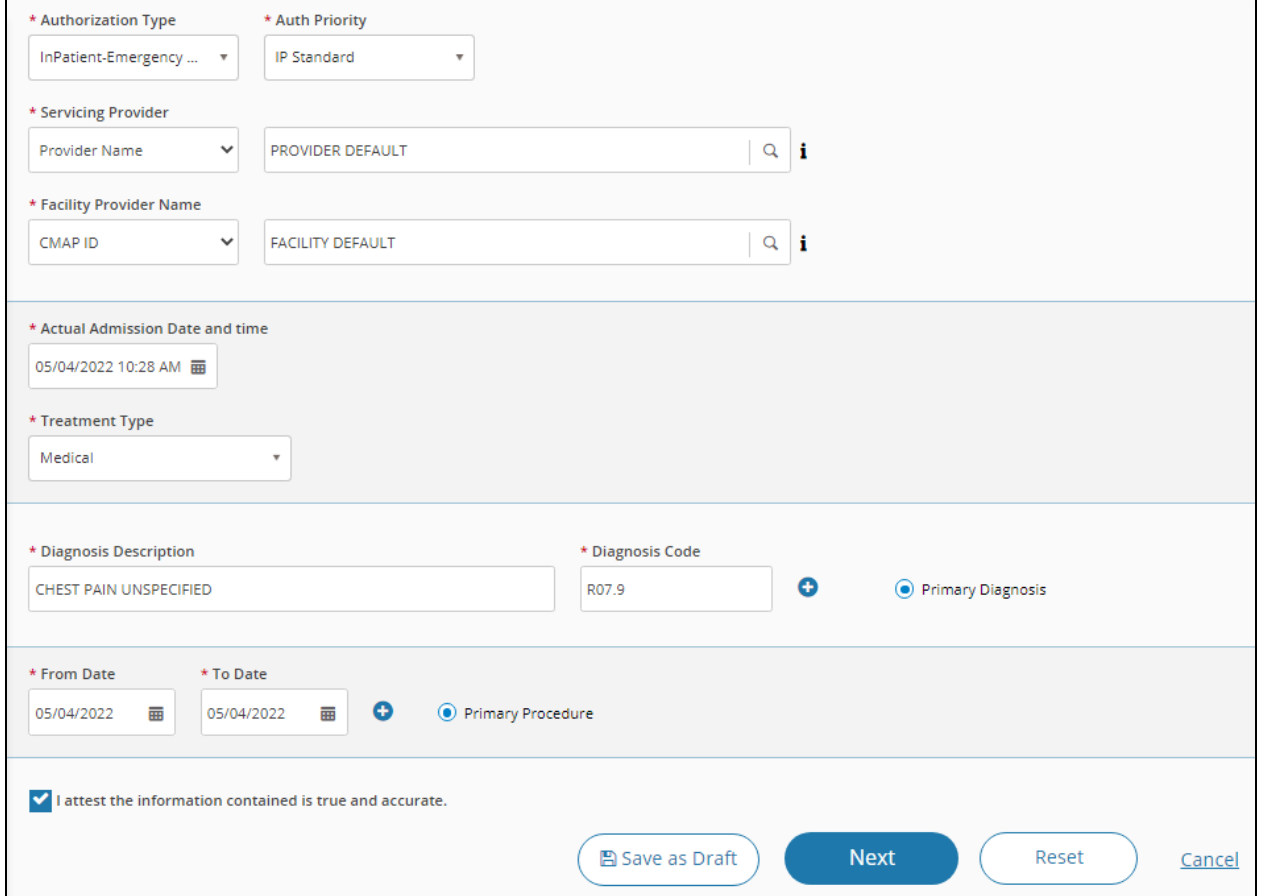

*Asterisk (\*) denotes a mandatory field*